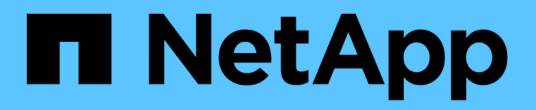

## 설치 및 구성 Cluster and storage switches

NetApp April 25, 2024

This PDF was generated from https://docs.netapp.com/ko-kr/ontap-systems-switches/switch-netappcn1610/install-hardware-cn1610.html on April 25, 2024. Always check docs.netapp.com for the latest.

# 목차

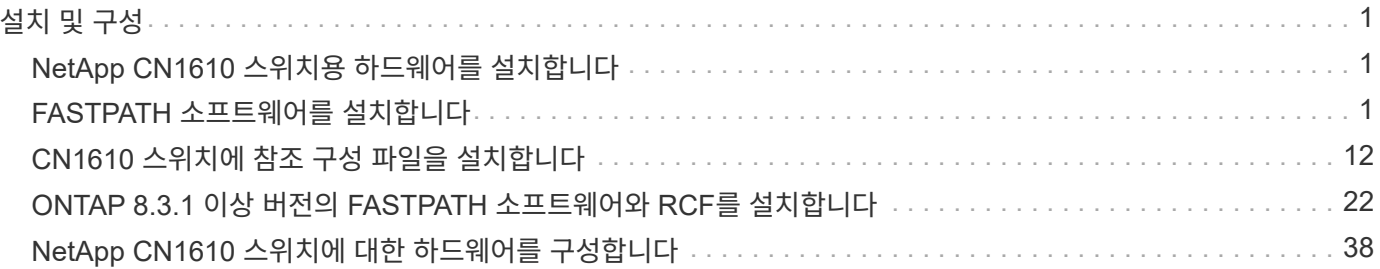

# <span id="page-2-0"></span>설치 및 구성

### <span id="page-2-1"></span>**NetApp CN1610** 스위치용 하드웨어를 설치합니다

NetApp CN1610 스위치 하드웨어를 설치하려면 다음 가이드 중 하나에 나와 있는 지침을 사용하십시오.

• ["1G](https://library.netapp.com/ecm/ecm_download_file/ECMP1117853) [설치](https://library.netapp.com/ecm/ecm_download_file/ECMP1117853) [안내서](https://library.netapp.com/ecm/ecm_download_file/ECMP1117853)[".](https://library.netapp.com/ecm/ecm_download_file/ECMP1117853)

CN1601 스위치 하드웨어 및 소프트웨어 기능 및 설치 프로세스의 개요

• ["10G](https://library.netapp.com/ecm/ecm_download_file/ECMP1117824) [설치](https://library.netapp.com/ecm/ecm_download_file/ECMP1117824) [가이드](https://library.netapp.com/ecm/ecm_download_file/ECMP1117824)["](https://library.netapp.com/ecm/ecm_download_file/ECMP1117824)

CN1610 스위치 하드웨어 및 소프트웨어 기능을 간략하게 설명하고 스위치를 설치하고 CLI에 액세스하는 기능을 설명합니다.

### <span id="page-2-2"></span>**FASTPATH** 소프트웨어를 설치합니다

NetApp 스위치에 FASTPATH 소프트웨어를 설치할 때 두 번째 스위치인 \_CS2\_로 업그레이드를 시작해야 합니다.

요구사항 검토

필요한 것

- 스위치 구성의 현재 백업
- 완전히 작동하는 클러스터(로그에 오류 없음, 결함이 있는 클러스터 네트워크 인터페이스 카드(NIC) 또는 이와 유사한 문제 없음)
- 클러스터 스위치의 포트 연결이 완벽하게 작동합니다.
- 모든 클러스터 포트가 설정되었습니다.
- 모든 클러스터 논리 인터페이스(LIF) 설정(마이그레이션되지 않음)
- 성공적인 통신 경로: ONTAP(권한: 고급) cluster ping-cluster -node node1 명령에 이 사실을 표시해야 합니다 larger than PMTU communication 모든 경로에서 성공합니다.
- 지원되는 FASTPATH 및 ONTAP 버전.

의 스위치 호환성 표를 참조하십시오 ["NetApp CN1601](http://mysupport.netapp.com/NOW/download/software/cm_switches_ntap/) [및](http://mysupport.netapp.com/NOW/download/software/cm_switches_ntap/) [CN1610](http://mysupport.netapp.com/NOW/download/software/cm_switches_ntap/) [스위치](http://mysupport.netapp.com/NOW/download/software/cm_switches_ntap/)["](http://mysupport.netapp.com/NOW/download/software/cm_switches_ntap/) 지원되는 FASTPATH 및 ONTAP 버전에 대한 페이지입니다.

### **FASTPATH**를 설치합니다

다음 절차에서는 clustered Data ONTAP 8.2 구문을 사용합니다. 따라서 클러스터 Vserver, LIF 이름 및 CLI 출력이 Data ONTAP 8.3의 결과와 다릅니다.

RCF 및 FASTPATH 버전의 명령 구문 간에는 명령 의존성이 있을 수 있습니다.

예를 참조하십시오

이 절차의 예에서는 다음 스위치 및 노드 명명법을 사용합니다.

- 두 NetApp 스위치는 CS1 및 CS2입니다.
- 두 개의 클러스터 LIF는 clus1 및 clus2 입니다.
- vserver는 VS1 및 VS2 입니다.
- 'cluster::: \*>' 프롬프트는 클러스터의 이름을 나타냅니다.
- 각 노드의 클러스터 포트 이름은 E1A와 e2a입니다.

["Hardware Universe"](https://hwu.netapp.com/) 에서 플랫폼에서 지원되는 실제 클러스터 포트에 대한 자세한 정보를 얻을 수 있습니다.

- 지원되는 ISL(Inter-Switch Link)은 포트 0/13 ~ 0/16입니다.
- 지원되는 노드 연결은 포트 0/1 ~ 0/12입니다.

**1**단계**:** 클러스터 마이그레이션

1. 이 클러스터에서 AutoSupport가 활성화되어 있는 경우 AutoSupport 메시지를 호출하여 자동 케이스 생성을 억제합니다.

'System node AutoSupport invoke-node \* -type all-message maINT=xh'

\_x\_는 유지보수 기간(시간)입니다.

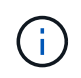

AutoSupport 메시지는 유지보수 기간 동안 자동 케이스 생성이 억제되도록 이 유지보수 작업의 기술 지원에 알립니다.

2. 스위치에 admin으로 로그인합니다. 기본적으로 암호는 없습니다. '(CS2)#' 프롬프트에서 enable 명령을 입력한다. 마찬가지로, 기본적으로 암호는 없습니다. 이렇게 하면 네트워크 인터페이스를 구성할 수 있는 권한이 있는 EXEC 모드에 액세스할 수 있습니다.

예제 보기

```
(cs2) # enable
Password (Enter)
(cs2) #
```
3. 각 노드의 콘솔에서 포트 E1A로 clus2를 마이그레이션합니다.

네트워크 인터페이스 마이그레이션

cluster::\*> network interface migrate -vserver vs1 -lif clus2 -destnode node1 -dest-port e1a cluster::\*> network interface migrate -vserver vs2 -lif clus2 -destnode node2 -dest-port e1a

4. 각 노드의 콘솔에서 마이그레이션이 완료되었는지 확인합니다.

네트워크 인터페이스 쇼

다음 예에서는 두 노드 모두에서 clus2가 포트 E1A로 마이그레이션되었음을 보여 줍니다.

예제 보기

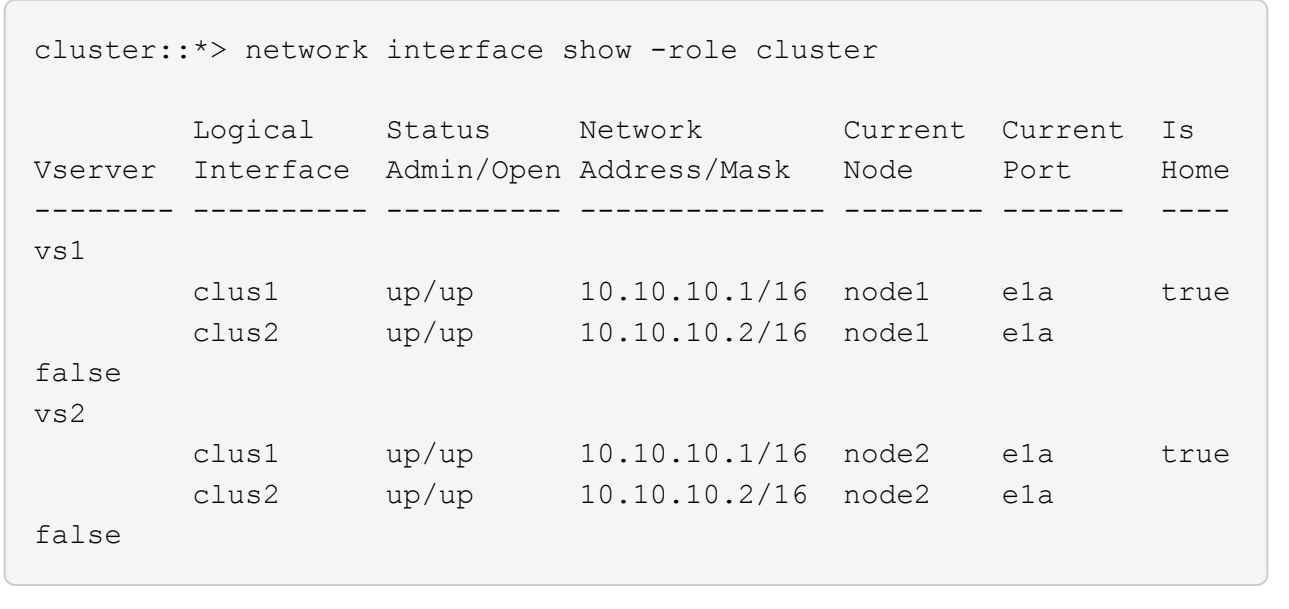

**2**단계**: FASTPATH** 소프트웨어를 설치합니다

1. 두 노드에서 클러스터 포트 e2a를 종료합니다.

네트워크 포트 수정

```
예제 보기
```
다음 예는 두 노드에서 종료되는 포트 e2a를 보여줍니다.

```
cluster::*> network port modify -node node1 -port e2a -up-admin
false
cluster::*> network port modify -node node2 -port e2a -up-admin
false
```
2. 두 노드에서 포트 e2a가 종료되었는지 확인합니다.

네트워크 포트 쇼

예제 보기

```
cluster::*> network port show -role cluster
                                Auto-Negot Duplex Speed
(Mbps)
Node Port Role Link MTU Admin/Oper Admin/Oper Admin/Oper
------ ---- -------- ---- ----- ---------- ----------
------------
node1
        e1a cluster up 9000 true/true full/full auto/10000
        e2a cluster down 9000 true/true full/full auto/10000
node2
        e1a cluster up 9000 true/true full/full auto/10000
        e2a cluster down 9000 true/true full/full auto/10000
```
3. CS1의 ISL(Inter-Switch Link) 포트, 활성 NetApp 스위치를 종료합니다.

예제 보기

```
(cs1) # configure
(cs1)(config) \# interface 0/13-0/16(cs1)(Interface 0/13-0/16) # shutdown
(cs1)(Interface 0/13-0/16) # exit
(cs1)(config) # exit
```
4. CS2에서 현재 활성 이미지를 백업합니다.

```
(cs2) # show bootvar
 Image Descriptions .
   active:
   backup:
 Images currently available on Flash
                 --------------------------------------------------------------------
-- unit active backup current-active next-
active
--------------------------------------------------------------------
--
  1 1.1.0.3 1.1.0.1 1.1.0.3 1.1.0.3
(cs2) # copy active backup
Copying active to backup
Copy operation successful
(cs2) #
```
5. 이미지 파일을 스위치에 다운로드합니다.

이미지 파일을 활성 이미지로 복사하면 재부팅할 때 해당 이미지가 실행 중인 FASTPATH 버전을 설정하게 됩니다. 이전 이미지는 백업으로 사용할 수 있습니다.

```
(cs2) # copy tftp://10.0.0.1/NetApp_CN1610_1.1.0.5.stk active
Mode...................................... TFTP
Set Server IP................................. 10.0.0.1
Path...................................... ./
Filename.................................. NetApp_CN1610_1.1.0.5.stk
Data Type................................. Code
Destination Filename........................ active
Management access will be blocked for the duration of the transfer
Are you sure you want to start? (y/n) y
TFTP Code transfer starting...
File transfer operation completed successfully.
```
6. FASTPATH 소프트웨어의 실행 버전을 확인합니다.

'How version'입니다

```
(cs2) # show version
Switch: 1
System Description.................. Broadcom Scorpion 56820
                                       Development System - 16 TENGIG,
                                        1.1.0.3, Linux 2.6.21.7
Machine Type........................ Broadcom Scorpion 56820
                                        Development System - 16TENGIG
Machine Model....................... BCM-56820
Serial Number....................... 10611100004
FRU Number...........................
Part Number.......................... BCM56820
Maintenance Level................... A
Manufacturer........................ 0xbc00
Burned In MAC Address............... 00:A0:98:4B:A9:AA
Software Version..................... 1.1.0.3
Operating System..................... Linux 2.6.21.7
Network Processing Device.......... BCM56820 B0
Additional Packages................. FASTPATH QOS
                                       FASTPATH IPv6 Management
```
7. 활성 및 백업 구성에 대한 부팅 이미지를 봅니다.

'How bootvar'입니다

```
(cs2) # show bootvar
Image Descriptions
 active :
 backup :
 Images currently available on Flash
                      --------------------------------------------------------------------
- - unit active backup current-active next-
active
      --------------------------------------------------------------------
--
     1 1.1.0.3 1.1.0.3 1.1.0.3 1.1.0.5
```
8. 스위치를 재부팅합니다.

다시 로드

예제 보기

```
(cs2) # reload
Are you sure you would like to reset the system? (y/n) y
System will now restart!
```
**3**단계**:** 설치 확인

1. 다시 로그인하여 FASTPATH 소프트웨어의 새 버전을 확인합니다.

'How version'입니다

```
(cs2) # show version
Switch: 1
System Description................... Broadcom Scorpion 56820
                                         Development System - 16
TENGIG,
                                         1.1.0.5, Linux 2.6.21.7
Machine Type........................ Broadcom Scorpion 56820
                                         Development System - 16TENGIG
Machine Model........................ BCM-56820
Serial Number........................ 10611100004
FRU Number............................
Part Number........................... BCM56820
Maintenance Level.................... A
Manufacturer......................... 0xbc00
Burned In MAC Address................ 00:A0:98:4B:A9:AA
Software Version....................... 1.1.0.5
Operating System...................... Linux 2.6.21.7
Network Processing Device............ BCM56820_B0
Additional Packages.................. FASTPATH QOS
                                         FASTPATH IPv6 Management
```
2. 활성 스위치인 CS1에서 ISL 포트를 불러옵니다.

'설정'을 클릭합니다

예제 보기

```
(cs1) # configure
(cs1) (config) \# interface 0/13-0/16(cs1) (Interface 0/13-0/16) # no shutdown
(cs1) (Interface 0/13-0/16) # exit
(cs1) (config) # exit
```
3. ISL이 작동 중인지 확인:

'How port-channel 3/1

링크 상태 필드는 '위로'를 표시해야 합니다.

```
(cs2) # show port-channel 3/1
Local Interface................................ 3/1
Channel Name................................... ISL-LAG
Link State..................................... Up
Admin Mode..................................... Enabled
Type........................................... Static
Load Balance Option............................ 7
(Enhanced hashing mode)
Mbr Device/ Port Port
Ports Timeout Speed Active
------ ------------- --------- -------
0/13 actor/long 10G Full True
       partner/long
0/14 actor/long 10G Full True
       partner/long
0/15 actor/long 10G Full True
       partner/long
0/16 actor/long 10G Full True
       partner/long
```
4. 소프트웨어 버전 및 스위치 설정에 만족하면 'running-config' 파일을 'startup-config' 파일로 복사합니다.

예제 보기

```
(cs2) # write memory
This operation may take a few minutes.
Management interfaces will not be available during this time.
Are you sure you want to save? (y/n) y
Config file 'startup-config' created successfully .
Configuration Saved!
```
5. 각 노드에서 두 번째 클러스터 포트 e2a를 설정합니다.

네트워크 포트 수정

```
cluster::*> network port modify -node node1 -port e2a -up-admin true
cluster::*> **network port modify -node node2 -port e2a -up-admin
true**
```
6. 포트 e2a와 연결된 되돌리기 clus2:

네트워크 인터페이스 복원

LIF는 ONTAP 소프트웨어 버전에 따라 자동으로 되돌릴 수 있습니다.

예제 보기

```
cluster::*> network interface revert -vserver Cluster -lif n1_clus2
cluster::*> network interface revert -vserver Cluster -lif n2_clus2
```
7. LIF가 두 노드에서 홈('true')인지 확인합니다.

```
'network interface show - role cluster '
```
예제 보기

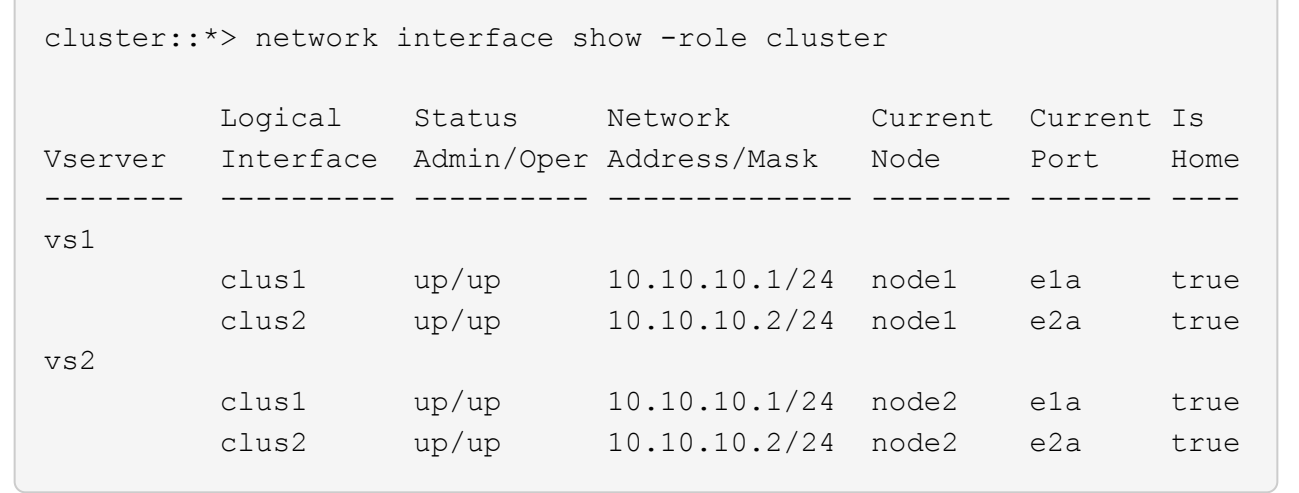

8. 노드 상태 보기:

'클러스터 쇼'

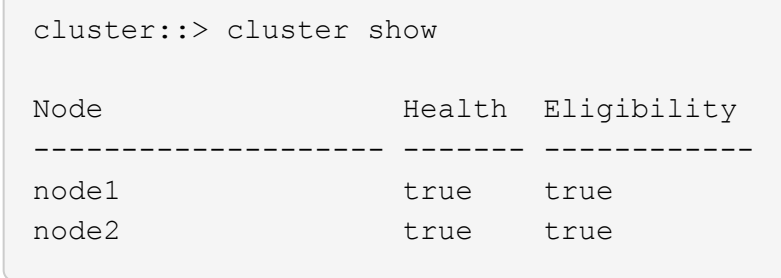

- 9. 이전 단계를 반복하여 다른 스위치 CS1에 FASTPATH 소프트웨어를 설치합니다.
- 10. 자동 케이스 생성을 억제한 경우 AutoSupport 메시지를 호출하여 다시 활성화합니다.

'System node AutoSupport invoke-node \* -type all-message maINT=end'

### <span id="page-13-0"></span>**CN1610** 스위치에 참조 구성 파일을 설치합니다

RCF(Reference Configuration File)를 설치하려면 다음 절차를 따르십시오.

RCF를 설치하기 전에 먼저 클러스터 LIF를 스위치 CS2에서 마이그레이션해야 합니다. RCF를 설치 및 검증한 후 LIF를 다시 마이그레이션할 수 있습니다.

요구사항 검토

필요한 것

- 스위치 구성의 현재 백업
- 완전히 작동하는 클러스터(로그에 오류 없음, 결함이 있는 클러스터 네트워크 인터페이스 카드(NIC) 또는 이와 유사한 문제 없음)
- 클러스터 스위치의 포트 연결이 완벽하게 작동합니다.
- 모든 클러스터 포트가 설정되었습니다.
- 모든 클러스터 논리 인터페이스(LIF) 설정
- 성공적인 통신 경로: ONTAP(권한: 고급) cluster ping-cluster -node node1 명령에 이 사실을 표시해야 합니다 larger than PMTU communication 모든 경로에서 성공합니다.
- 지원되는 RCF 및 ONTAP 버전

의 스위치 호환성 표를 참조하십시오 ["NetApp CN1601](http://mysupport.netapp.com/NOW/download/software/cm_switches_ntap/) [및](http://mysupport.netapp.com/NOW/download/software/cm_switches_ntap/) [CN1610](http://mysupport.netapp.com/NOW/download/software/cm_switches_ntap/) [스위치](http://mysupport.netapp.com/NOW/download/software/cm_switches_ntap/)["](http://mysupport.netapp.com/NOW/download/software/cm_switches_ntap/) 지원되는 RCF 및 ONTAP 버전을 위한 페이지입니다.

### **RCF**를 설치합니다

다음 절차에서는 clustered Data ONTAP 8.2 구문을 사용합니다. 따라서 클러스터 Vserver, LIF 이름 및 CLI 출력이 Data ONTAP 8.3의 결과와 다릅니다.

RCF 및 FASTPATH 버전의 명령 구문 간에는 명령 의존성이 있을 수 있습니다.

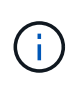

RCF 버전 1.2에서는 보안 문제로 인해 텔넷에 대한 지원이 명시적으로 비활성화되었습니다. RCF 1.2를 설치하는 동안 연결 문제를 방지하려면 SSH(Secure Shell)가 활성화되어 있는지 확인하십시오. 를 클릭합니다 ["NetApp CN1610](https://library.netapp.com/ecm/ecm_get_file/ECMP1117874) [스위치](https://library.netapp.com/ecm/ecm_get_file/ECMP1117874) [관리자](https://library.netapp.com/ecm/ecm_get_file/ECMP1117874) [가이드](https://library.netapp.com/ecm/ecm_get_file/ECMP1117874)["](https://library.netapp.com/ecm/ecm_get_file/ECMP1117874) 에 SSH에 대한 자세한 정보가 나와 있습니다.

예를 참조하십시오

이 절차의 예에서는 다음 스위치 및 노드 명명법을 사용합니다.

- 두 NetApp 스위치는 CS1 및 CS2입니다.
- 두 개의 클러스터 LIF는 clus1 및 clus2 입니다.
- vserver는 VS1 및 VS2 입니다.
- 'cluster::: \*>' 프롬프트는 클러스터의 이름을 나타냅니다.
- 각 노드의 클러스터 포트 이름은 E1A와 e2a입니다.

["Hardware Universe"](https://hwu.netapp.com/) 에서 플랫폼에서 지원되는 실제 클러스터 포트에 대한 자세한 정보를 얻을 수 있습니다.

- 지원되는 ISL(Inter-Switch Link)은 포트 0/13 ~ 0/16입니다.
- 지원되는 노드 연결은 포트 0/1 ~ 0/12입니다.
- 지원되는 FASTPATH, RCF 및 ONTAP 버전

의 스위치 호환성 표를 참조하십시오 ["NetApp CN1601](http://mysupport.netapp.com/NOW/download/software/cm_switches_ntap/) [및](http://mysupport.netapp.com/NOW/download/software/cm_switches_ntap/) [CN1610](http://mysupport.netapp.com/NOW/download/software/cm_switches_ntap/) [스위치](http://mysupport.netapp.com/NOW/download/software/cm_switches_ntap/)["](http://mysupport.netapp.com/NOW/download/software/cm_switches_ntap/) 지원되는 FASTPATH, RCF 및 ONTAP 버전에 대한 페이지입니다.

**1**단계**:** 클러스터 마이그레이션

- 1. 현재 스위치 구성 정보를 저장합니다.
	- 쓰기 메모리

예제 보기

다음 예에서는 스위치 CS2의 시작 구성('Startup-config') 파일에 현재 스위치 구성이 저장되어 있음을 보여 줍니다.

```
(cs2) # write memory
This operation may take a few minutes.
Management interfaces will not be available during this time.
Are you sure you want to save? (y/n) y
Config file 'startup-config' created successfully.
Configuration Saved!
```
2. 각 노드의 콘솔에서 포트 E1A로 clus2를 마이그레이션합니다.

네트워크 인터페이스 마이그레이션

예제 보기

```
cluster::*> network interface migrate -vserver vs1 -lif clus2
-source-node node1 -destnode node1 -dest-port e1a
cluster::*> network interface migrate -vserver vs2 -lif clus2
-source-node node2 -destnode node2 -dest-port e1a
```
3. 각 노드의 콘솔에서 마이그레이션이 수행되었는지 확인합니다.

네트워크 인터페이스 show-role cluster

예제 보기

```
다음 예에서는 두 노드 모두에서 clus2가 포트 E1A로 마이그레이션되었음을 보여 줍니다.
```

```
cluster::*> network port show -role cluster
         clus1 up/up 10.10.10.1/16 node2 e1a true
         clus2 up/up 10.10.10.2/16 node2 e1a
false
```
4. 두 노드에서 포트 e2a를 종료합니다.

네트워크 포트 수정

예제 보기

다음 예는 두 노드에서 종료되는 포트 e2a를 보여줍니다.

```
cluster::*> network port modify -node node1 -port e2a -up-admin
false
cluster::*> network port modify -node node2 -port e2a -up-admin
false
```
5. 두 노드에서 포트 e2a가 종료되었는지 확인합니다.

네트워크 포트 쇼

```
cluster::*> network port show -role cluster
                                Auto-Negot Duplex Speed
(Mbps)
Node Port Role Link MTU Admin/Oper Admin/Oper Admin/Oper
------ ------ -------- ---- ----- ----------- ----------
-----------
node1
        e1a cluster up 9000 true/true full/full auto/10000
        e2a cluster down 9000 true/true full/full auto/10000
node2
        e1a cluster up 9000 true/true full/full auto/10000
        e2a cluster down 9000 true/true full/full auto/10000
```
6. CS1의 ISL 포트, 활성 NetApp 스위치를 종료합니다.

예제 보기

```
(cs1) # configure
(cs1) (config) # interface 0/13-0/16
(cs1) (interface 0/13-0/16) # shutdown
(cs1) (interface 0/13-0/16) # exit
(cs1) (config) # exit
```
**2**단계**: RCF**를 설치합니다

1. RCF를 스위치에 복사합니다.

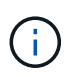

스크립트를 호출하기 전에 파일 이름의 일부로 '.scr' 확장자를 설정해야 합니다. 이 확장명은 FASTPATH 운영 체제의 확장입니다.

스위치는 스크립트가 스위치에 다운로드될 때 자동으로 스크립트의 유효성을 검사하며 출력은 콘솔로 이동합니다.

(cs2) # copy  $tftp://10.10.0.1/CN1610$  CS RCF v1.1.txt nvram:script CN1610 CS RCF v1.1.scr [the script is now displayed line by line] Configuration script validated. File transfer operation completed successfully.

2. 스크립트가 다운로드되어 지정한 파일 이름으로 저장되었는지 확인합니다.

예제 보기

(cs2) # script list Configuration Script Name Size(Bytes) -------------------------------- ---------- running-config.scr 6960 CN1610 CS RCF v1.1.scr 2199 2 configuration script(s) found. 6038 Kbytes free.

3. 스크립트의 유효성을 검사합니다.

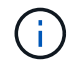

스크립트는 다운로드 중에 유효성을 확인하여 각 줄이 유효한 스위치 명령줄인지 확인합니다.

예제 보기

(cs2) # script validate CN1610\_CS\_RCF\_v1.1.scr [the script is now displayed line by line] Configuration script 'CN1610 CS RCF v1.1.scr' validated.

4. 스위치에 스크립트를 적용합니다.

(cs2) #script apply CN1610\_CS\_RCF\_v1.1.scr

Are you sure you want to apply the configuration script?  $(y/n)$  y [the script is now displayed line by line]...

Configuration script 'CN1610 CS RCF v1.1.scr' applied.

5. 변경 사항이 스위치에 구현되었는지 확인합니다.

```
(cs2) # show running-config
```
이 예에서는 스위치에 'running-config' 파일이 표시됩니다. 사용자가 설정한 매개 변수가 예상대로 작동하는지 확인하려면 파일을 RCF와 비교해야 합니다.

- 6. 변경 사항을 저장합니다.
- 7. running-config 파일을 standard로 설정한다.

예제 보기

```
(cs2) # write memory
This operation may take a few minutes.
Management interfaces will not be available during this time.
Are you sure you want to save? (y/n) y
Config file 'startup-config' created successfully.
```
8. 스위치를 재부팅하고 'running-config' 파일이 올바른지 확인합니다.

재부팅이 완료되면 로그인하고 "running-config" 파일을 확인한 다음 RCF의 버전 레이블인 인터페이스 3/64에서 설명을 찾아야 합니다.

```
(cs2) # reload
The system has unsaved changes.
Would you like to save them now? (y/n) y
Config file 'startup-config' created successfully.
Configuration Saved!
System will now restart!
```
9. 활성 스위치인 CS1에서 ISL 포트를 불러옵니다.

예제 보기

```
(cs1) # configure
(cs1) (config) # interface 0/13-0/16(cs1) (Interface 0/13-0/16)# no shutdown
(cs1) (Interface 0/13-0/16)# exit
(cs1) (config)# exit
```
10. ISL이 작동 중인지 확인:

'How port-channel 3/1

링크 상태 필드는 '위로'를 표시해야 합니다.

```
(cs2) # show port-channel 3/1
Local Interface................................ 3/1
Channel Name................................... ISL-LAG
Link State..................................... Up
Admin Mode..................................... Enabled
Type........................................... Static
Load Balance Option............................ 7
(Enhanced hashing mode)
Mbr Device/ Port Port
Ports Timeout Speed Active
------ ------------- --------- -------
0/13 actor/long 10G Full True
       partner/long
0/14 actor/long 10G Full True
       partner/long
0/15 actor/long 10G Full True
       partner/long
0/16 actor/long 10G Full True
        partner/long
```
11. 두 노드에서 클러스터 포트 e2a를 실행합니다.

네트워크 포트 수정

예제 보기

다음 예에서는 node1과 node2에서 포트 e2a가 표시되는 것을 보여 줍니다.

cluster::\*> network port modify -node node1 -port e2a -up-admin true cluster::\*> network port modify -node node2 -port e2a -up-admin true

**3**단계**:** 설치 확인

1. 포트 e2a가 두 노드에서 작동하는지 확인합니다.

network port show -*role cluster*

cluster::\*> network port show -role cluster Auto-Negot Duplex Speed (Mbps) Node Port Role Link MTU Admin/Oper Admin/Oper Admin/Oper ------ ---- -------- ---- ---- ----------- ---------- ----------- node1 e1a cluster up 9000 true/true full/full auto/10000 e2a cluster up 9000 true/true full/full auto/10000 node2 e1a cluster up 9000 true/true full/full auto/10000 e2a cluster up 9000 true/true full/full auto/10000

2. 두 노드에서 포트 e2a와 연결된 clus2를 되돌립니다.

네트워크 인터페이스 복원

LIF는 ONTAP 버전에 따라 자동으로 되돌릴 수 있습니다.

예제 보기

```
cluster::*> network interface revert -vserver node1 -lif clus2
cluster::*> network interface revert -vserver node2 -lif clus2
```
3. LIF가 두 노드에서 홈('true')인지 확인합니다.

'network interface show - role cluster '

cluster::\*> network interface show -role cluster Logical Status Network Current Current Is Vserver Interface Admin/Oper Address/Mask Node Port Home ------- ---------- ---------- -------------- -------- ------- --- vs1 clus1 up/up 10.10.10.1/24 node1 e1a true clus2 up/up 10.10.10.2/24 node1 e2a true vs2 clus1 up/up 10.10.10.1/24 node2 e1a true clus2 up/up 10.10.10.2/24 node2 e2a true

4. 노드 구성원의 상태를 봅니다.

'클러스터 쇼'

예제 보기

```
cluster::> cluster show
Node Health Eligibility
-------------- ------- ------------
node1
              true true
node2
              true true
```
5. 소프트웨어 버전 및 스위치 설정에 만족하면 'running-config' 파일을 'startup-config' 파일로 복사합니다.

(cs2) # write memory This operation may take a few minutes. Management interfaces will not be available during this time. Are you sure you want to save?  $(y/n)$  y Config file 'startup-config' created successfully. Configuration Saved!

6. 이전 단계를 반복하여 다른 스위치 CS1에 RCF를 설치합니다.

### <span id="page-23-0"></span>**ONTAP 8.3.1** 이상 버전의 **FASTPATH** 소프트웨어와 **RCF**를 설치합니다

다음 절차에 따라 ONTAP 8.3.1 이상에 FASTPATH 소프트웨어와 RCFs를 설치합니다.

설치 단계는 NetApp CN1601 관리 스위치와 ONTAP 8.3.1 이상을 실행하는 CN1610 클러스터 스위치에 대해 동일합니다. 그러나 두 모델은 서로 다른 소프트웨어와 RCFs를 필요로 합니다.

#### 요구사항 검토

필요한 것

- 스위치 구성의 현재 백업
- 완전히 작동하는 클러스터(로그에 오류 없음, 결함이 있는 클러스터 네트워크 인터페이스 카드(NIC) 또는 이와 유사한 문제 없음)
- 클러스터 스위치의 포트 연결이 완벽하게 작동합니다.
- 모든 클러스터 포트가 설정되었습니다.
- 모든 클러스터 논리 인터페이스(LIF) 설정(마이그레이션되지 않음)
- 성공적인 통신 경로: ONTAP(권한: 고급) cluster ping-cluster -node node1 명령에 이 사실을 표시해야 합니다 larger than PMTU communication 모든 경로에서 성공합니다.
- 지원되는 FASTPATH, RCF 및 ONTAP 버전

의 스위치 호환성 표를 참조하십시오 ["NetApp CN1601](http://mysupport.netapp.com/NOW/download/software/cm_switches_ntap/) [및](http://mysupport.netapp.com/NOW/download/software/cm_switches_ntap/) [CN1610](http://mysupport.netapp.com/NOW/download/software/cm_switches_ntap/) [스위치](http://mysupport.netapp.com/NOW/download/software/cm_switches_ntap/)["](http://mysupport.netapp.com/NOW/download/software/cm_switches_ntap/) 지원되는 FASTPATH, RCF 및 ONTAP 버전에 대한 페이지입니다.

#### **FASTPATH** 소프트웨어를 설치합니다

다음 절차에서는 clustered Data ONTAP 8.2 구문을 사용합니다. 따라서 클러스터 Vserver, LIF 이름 및 CLI 출력이 Data ONTAP 8.3의 결과와 다릅니다.

RCF 및 FASTPATH 버전의 명령 구문 간에는 명령 의존성이 있을 수 있습니다.

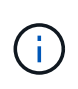

RCF 버전 1.2에서는 보안 문제로 인해 텔넷에 대한 지원이 명시적으로 비활성화되었습니다. RCF 1.2를 설치하는 동안 연결 문제를 방지하려면 SSH(Secure Shell)가 활성화되어 있는지 확인하십시오. 를 클릭합니다 ["NetApp CN1610](https://library.netapp.com/ecm/ecm_get_file/ECMP1117874) [스위치](https://library.netapp.com/ecm/ecm_get_file/ECMP1117874) [관리자](https://library.netapp.com/ecm/ecm_get_file/ECMP1117874) [가이드](https://library.netapp.com/ecm/ecm_get_file/ECMP1117874)["](https://library.netapp.com/ecm/ecm_get_file/ECMP1117874) 에 SSH에 대한 자세한 정보가 나와 있습니다.

예를 참조하십시오

이 절차의 예에서는 다음 스위치 및 노드 명명법을 사용합니다.

- 두 NetApp 스위치 이름은 CS1과 CS2입니다.
- 클러스터 논리 인터페이스(LIF) 이름은 노드 1의 node1\_clus1 및 node1\_clus2이고, 노드 2의 node2\_clus1 및 node2\_clus2입니다. (클러스터에 최대 24개의 노드를 포함할 수 있음)
- SVM(스토리지 가상 시스템) 이름은 Cluster입니다.
- 'cluster1:: \*>' 프롬프트는 클러스터의 이름을 나타냅니다.
- 각 노드의 클러스터 포트 이름은 e0a 및 e0b입니다.

["Hardware Universe"](https://hwu.netapp.com/) 에서 플랫폼에서 지원되는 실제 클러스터 포트에 대한 자세한 정보를 얻을 수 있습니다.

- 지원되는 ISL(Inter-Switch Link)은 포트 0/13 ~ 0/16입니다.
- 지원되는 노드 연결은 포트 0/1 ~ 0/12입니다.

**1**단계**:** 클러스터 마이그레이션

1. 클러스터의 네트워크 포트에 대한 정보를 표시합니다.

'network port show - IPSpace cluster '

다음 예제는 명령의 출력 유형을 보여 줍니다.

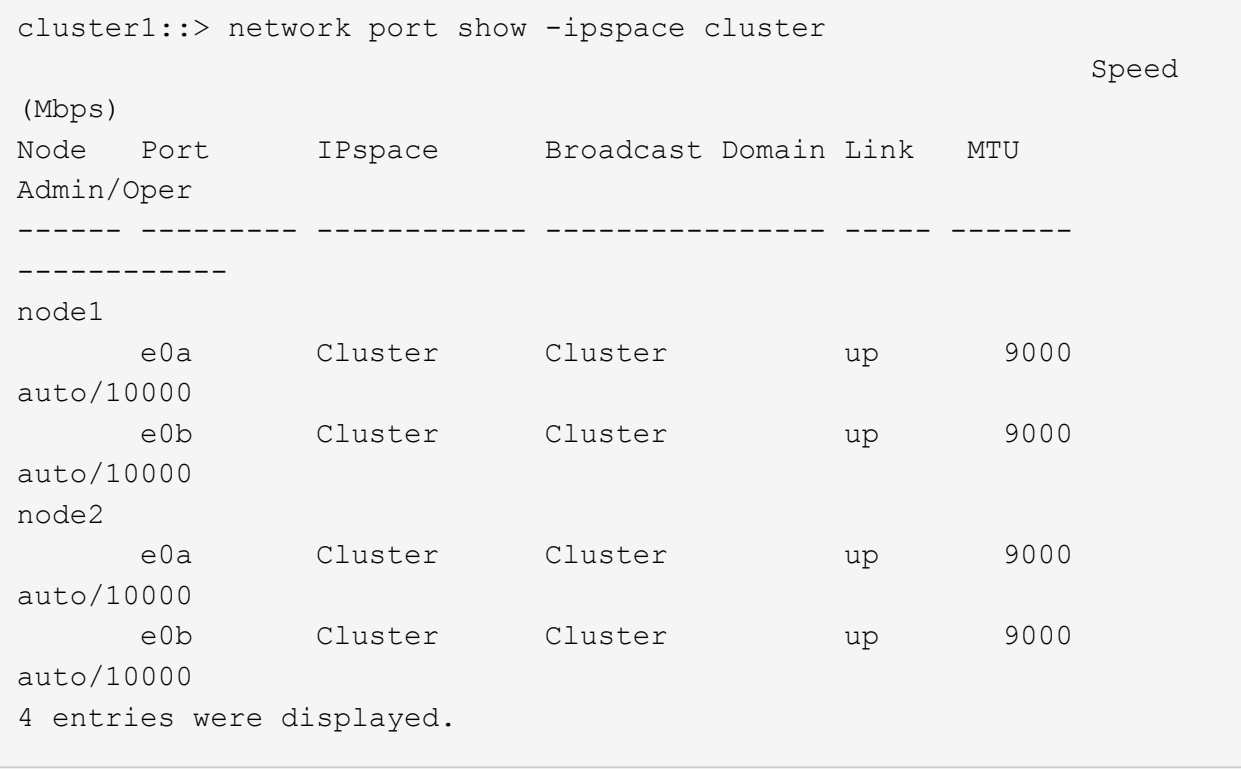

### 2. 클러스터의 LIF 정보 표시:

'network interface show -\_role cluster \_'

다음 예는 클러스터의 논리 인터페이스를 보여줍니다. 이 예제에서 '-role' 매개 변수는 클러스터 포트와 연결된 LIF에 대한 정보를 표시합니다.

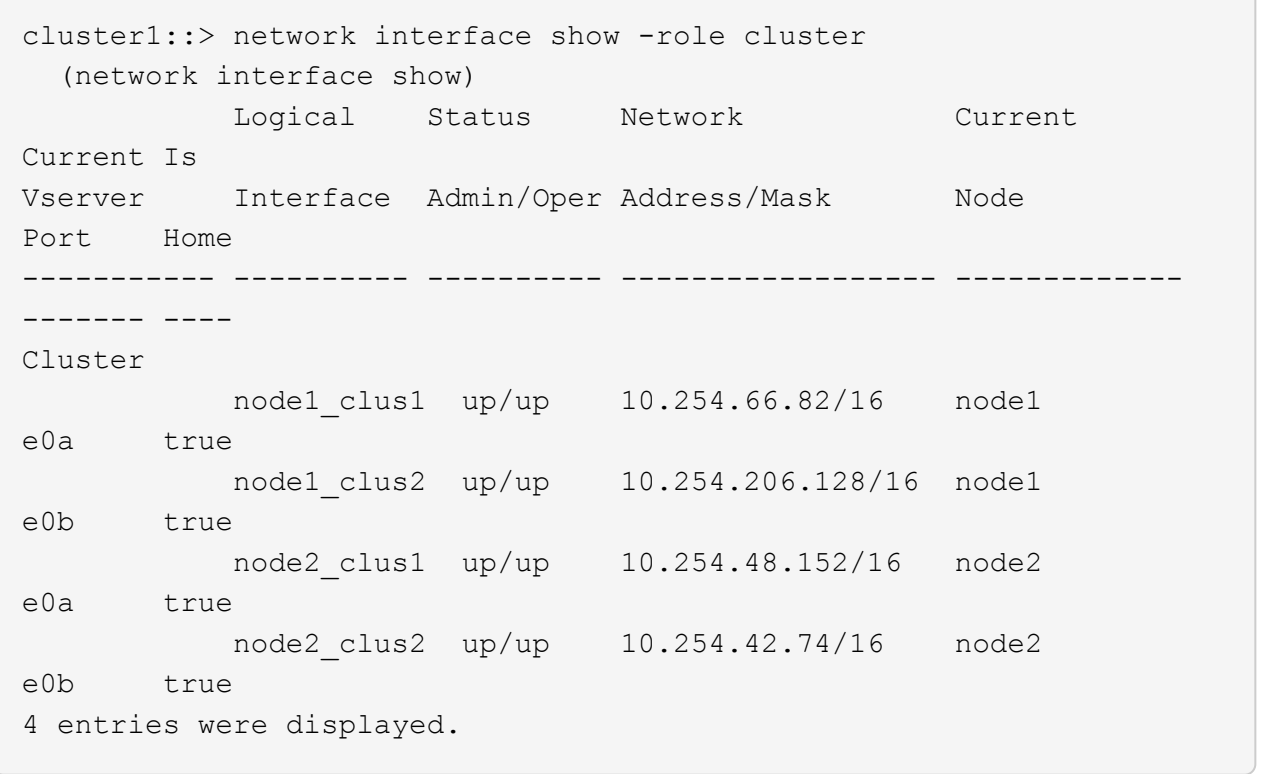

3. 각 노드에서 노드 관리 LIF를 사용하여 노드 1의 node1\_clus2를 노드 1의 e0a로, 노드 2의 node2\_clus2를 e0a로 마이그레이션합니다.

네트워크 인터페이스 마이그레이션

각 클러스터 LIF를 소유하는 컨트롤러 콘솔에 명령을 입력해야 합니다.

예제 보기

```
cluster1::> network interface migrate -vserver Cluster -lif
node1_clus2 -destination-node node1 -destination-port e0a
cluster1::> network interface migrate -vserver Cluster -lif
node2_clus2 -destination-node node2 -destination-port e0a
```
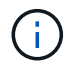

이 명령에서 클러스터의 이름은 대소문자를 구분하며 각 노드에서 명령을 실행해야 합니다. 일반 클러스터 LIF에서 이 명령을 실행할 수 없습니다.

4. 노드에서 network interface show 명령을 사용하여 마이그레이션이 실행되었는지 확인합니다.

```
예제 보기
```
다음 예제에서는 clus2가 노드 1과 노드 2의 포트 e0a로 마이그레이션되었음을 보여 줍니다.

```
cluster1::> **network interface show -role cluster**
            Logical Status Network Current
Current Is
Vserver Interface Admin/Oper Address/Mask Node
Port Home
----------- ---------- ---------- ------------------ -------------
------- ----
Cluster
           node1_clus1 up/up 10.254.66.82/16 node1
e0a true
            node1_clus2 up/up 10.254.206.128/16 node1
e0a false
            node2_clus1 up/up 10.254.48.152/16 node2
e0a true
            node2_clus2 up/up 10.254.42.74/16 node2
e0a false
4 entries were displayed.
```
5. 계속할 것인지 묻는 메시지가 표시되면 권한 수준을 고급으로 변경하고 y를 입력합니다.

세트 프리빌리지 고급

고급 프롬프트(\*>)가 나타납니다.

6. 두 노드에서 클러스터 포트 e0b 종료:

'network port modify -node\_node\_name\_-port\_port\_name\_-up-admin false'

각 클러스터 LIF를 소유하는 컨트롤러 콘솔에 명령을 입력해야 합니다.

예제 보기

다음 예는 모든 노드에서 포트 e0b를 종료하는 명령을 보여줍니다.

```
cluster1::*> network port modify -node node1 -port e0b -up-admin
false
cluster1::*> network port modify -node node2 -port e0b -up-admin
false
```
7. 두 노드에서 포트 e0b가 종료되었는지 확인:

#### 네트워크 포트 쇼

예제 보기

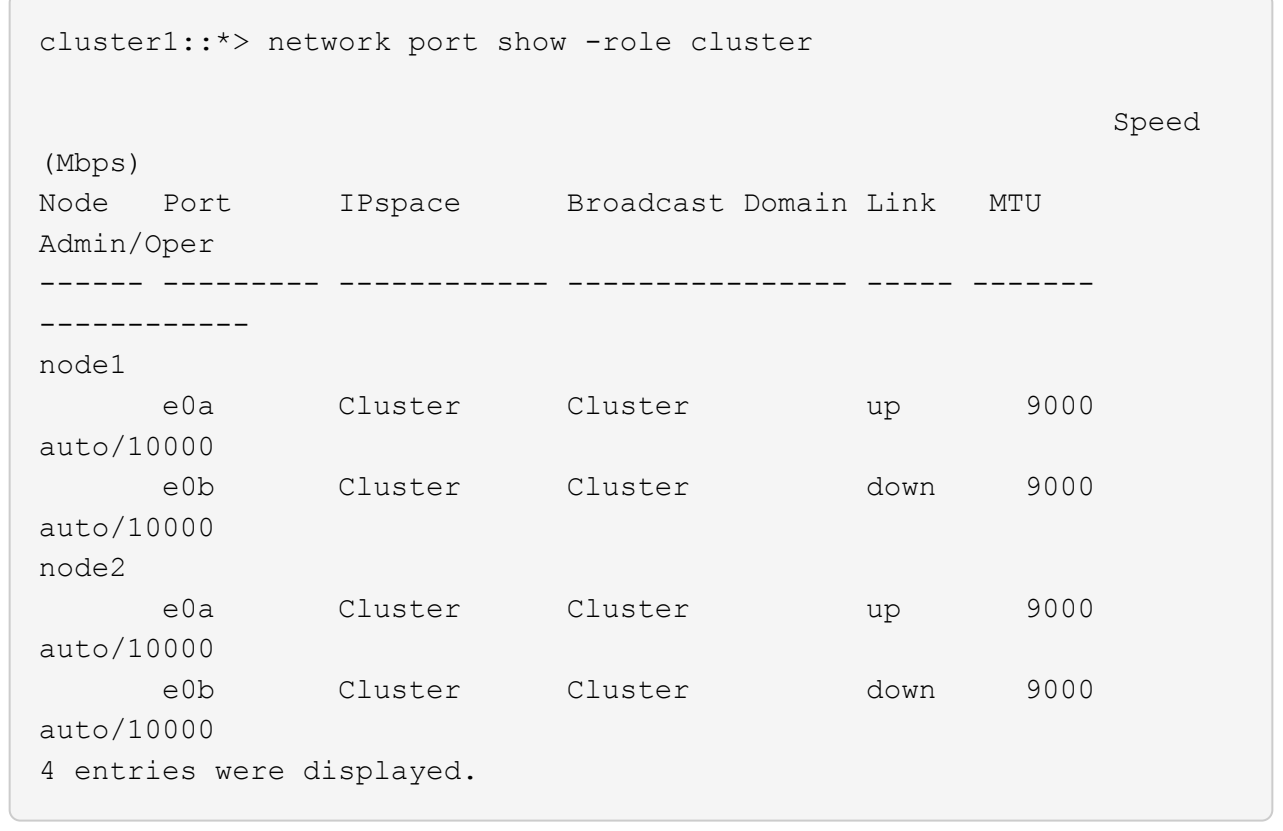

8. CS1의 ISL(Inter-Switch Link) 포트를 종료합니다.

예제 보기

- (cs1) #configure (cs1) (Config)#interface 0/13-0/16 (cs1) (Interface 0/13-0/16)#shutdown (cs1) (Interface  $0/13-0/16$ ) #exit (cs1) (Config)#exit
- 9. CS2에서 현재 활성 이미지를 백업합니다.

```
(cs2) # show bootvar
 Image Descriptions
 active :
 backup :
 Images currently available on Flash
--------------------------------------------------------------------
 unit active backup current-active next-active
--------------------------------------------------------------------
    1 1.1.0.5 1.1.0.3 1.1.0.5 1.1.0.5
(cs2) # copy active backup
Copying active to backup
Copy operation successful
```
**2**단계**: FASTPATH** 소프트웨어와 **RCF**를 설치합니다

1. FASTPATH 소프트웨어의 실행 버전을 확인합니다.

```
(cs2) # show version
Switch: 1
System Description............................. NetApp CN1610,
1.1.0.5, Linux
                                                   2.6.21.7
Machine Type................................... NetApp CN1610
Machine Model.................................. CN1610
Serial Number.................................. 20211200106
Burned In MAC Address.......................... 00:A0:98:21:83:69
Software Version............................... 1.1.0.5
Operating System............................... Linux 2.6.21.7
Network Processing Device......................... BCM56820 B0
Part Number.................................... 111-00893
--More-- or (q)uit
Additional Packages............................ FASTPATH QOS
                                                   FASTPATH IPv6
Management
```
2. 이미지 파일을 스위치에 다운로드합니다.

이미지 파일을 활성 이미지로 복사하면 재부팅할 때 해당 이미지가 실행 중인 FASTPATH 버전을 설정하게 됩니다. 이전 이미지는 백업으로 사용할 수 있습니다.

```
(cs2) #copy
sftp://root@10.22.201.50//tftpboot/NetApp_CN1610_1.2.0.7.stk active
Remote Password:********
Mode........................................... SFTP
Set Server IP.................................. 10.22.201.50
Path........................................... /tftpboot/
Filename.......................................
NetApp_CN1610_1.2.0.7.stk
Data Type...................................... Code
Destination Filename........................... active
Management access will be blocked for the duration of the transfer
Are you sure you want to start? (y/n) y
SFTP Code transfer starting...
File transfer operation completed successfully.
```
3. 현재 및 다음 활성 부팅 이미지 버전을 확인합니다.

'How bootvar'입니다

예제 보기

```
(cs2) #show bootvar
Image Descriptions
 active :
 backup :
 Images currently available on Flash
--------------------------------------------------------------------
 unit active backup current-active next-active
--------------------------------------------------------------------
     1 1.1.0.8 1.1.0.8 1.1.0.8 1.2.0.7
```
4. 스위치에 새 이미지 버전용 호환 RCF를 설치합니다.

RCF 버전이 이미 올바른 경우 ISL 포트를 불러옵니다.

예제 보기

```
(cs2) #copy tftp://10.22.201.50//CN1610CS~RCF~v1.2.txt~nvram:scriptCN1610 CS RCF v1.2.scr
Mode........................................... TFTP
Set Server IP.................................. 10.22.201.50
Path........................................... /
Filename.......................................
CN1610_CS_RCF_v1.2.txt
Data Type...................................... Config Script
Destination Filename............................
CN1610 CS RCF v1.2.scr
File with same name already exists.
WARNING:Continuing with this command will overwrite the existing
file.
Management access will be blocked for the duration of the transfer
Are you sure you want to start? (y/n) y
Validating configuration script...
[the script is now displayed line by line]
Configuration script validated.
File transfer operation completed successfully.
```
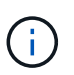

스크립트를 호출하기 전에 '.scr' 확장자를 파일 이름의 일부로 설정해야 합니다. 이 확장명은 FASTPATH 운영 체제용으로 제공됩니다.

스위치는 스크립트가 스위치에 다운로드될 때 자동으로 스크립트의 유효성을 검사합니다. 출력은 콘솔로 전달됩니다.

5. 스크립트가 다운로드되어 지정한 파일 이름에 저장되었는지 확인합니다.

```
(cs2) #script list
Configuration Script Name Size(Bytes)
-------------------------------- -----------
CN1610 CS RCF v1.2.scr 2191
1 configuration script(s) found.
2541 Kbytes free.
```
6. 스위치에 스크립트를 적용합니다.

예제 보기

(cs2) #script apply CN1610\_CS\_RCF\_v1.2.scr

Are you sure you want to apply the configuration script?  $(y/n)$  y [the script is now displayed line by line]...

Configuration script 'CN1610\_CS\_RCF\_v1.2.scr' applied.

7. 변경 사항이 스위치에 적용되었는지 확인한 후 저장합니다.

'show running-config'를 선택합니다

예제 보기

(cs2) #show running-config

8. 실행 중인 구성을 저장하면 스위치를 재부팅할 때 시작 구성이 됩니다.

(cs2) #write memory This operation may take a few minutes. Management interfaces will not be available during this time. Are you sure you want to save?  $(y/n)$  y Config file 'startup-config' created successfully. Configuration Saved!

9. 스위치를 재부팅합니다.

예제 보기

(cs2) #reload The system has unsaved changes. Would you like to save them now?  $(y/n)$  y Config file 'startup-config' created successfully. Configuration Saved! System will now restart!

**3**단계**:** 설치 확인

1. 다시 로그인한 다음 스위치가 FASTPATH 소프트웨어의 새 버전을 실행하고 있는지 확인합니다.

```
(cs2) #show version
Switch: 1
System Description............................. NetApp CN1610,
1.2.0.7,Linux
                                                   3.8.13-4ce360e8
Machine Type................................... NetApp CN1610
Machine Model.................................. CN1610
Serial Number.................................. 20211200106
Burned In MAC Address.......................... 00:A0:98:21:83:69
Software Version............................... 1.2.0.7
Operating System............................... Linux 3.8.13-
4ce360e8
Network Processing Device......................... BCM56820 B0
Part Number.................................... 111-00893
CPLD version................................... 0x5
Additional Packages............................ FASTPATH QOS
                                                   FASTPATH IPv6
Management
```
재부팅이 완료되면 로그인하여 이미지 버전을 확인하고, 실행 중인 구성을 확인하고, RCF의 버전 레이블인 인터페이스 3/64에서 설명을 찾아야 합니다.

2. 활성 스위치인 CS1에서 ISL 포트를 불러옵니다.

예제 보기

```
(cs1) #configure
(cs1) (Config) #interface 0/13-0/16
(cs1) (Interface 0/13-0/16) #no shutdown
(cs1) (Interface 0/13-0/16) #exit
(cs1) (Config) #exit
```
3. ISL이 작동 중인지 확인:

'How port-channel 3/1

링크 상태 필드는 '위로'를 표시해야 합니다.

```
예제 보기
```

```
(cs1) #show port-channel 3/1
Local Interface................................ 3/1
Channel Name................................... ISL-LAG
Link State..................................... Up
Admin Mode..................................... Enabled
Type........................................... Static
Load Balance Option............................ 7
(Enhanced hashing mode)
Mbr Device/ Port Port
Ports Timeout Speed Active
------ ------------- --------- -------
0/13 actor/long 10G Full True
       partner/long
0/14 actor/long 10G Full True
       partner/long
0/15 actor/long 10G Full False
       partner/long
0/16 actor/long 10G Full True
        partner/long
```
4. 모든 노드에서 클러스터 포트 e0b 가져오기:

네트워크 포트 수정

각 클러스터 LIF를 소유하는 컨트롤러 콘솔에 명령을 입력해야 합니다.

예제 보기

```
다음 예제에서는 node1 및 node2에서 포트 e0b가 표시되는 것을 보여 줍니다.
```

```
cluster1::*> network port modify -node node1 -port e0b -up-admin
true
cluster1::*> network port modify -node node2 -port e0b -up-admin
true
```
5. 포트 e0b가 모든 노드에서 작동하는지 확인:

네트워크 포트 show-IPSpace cluster

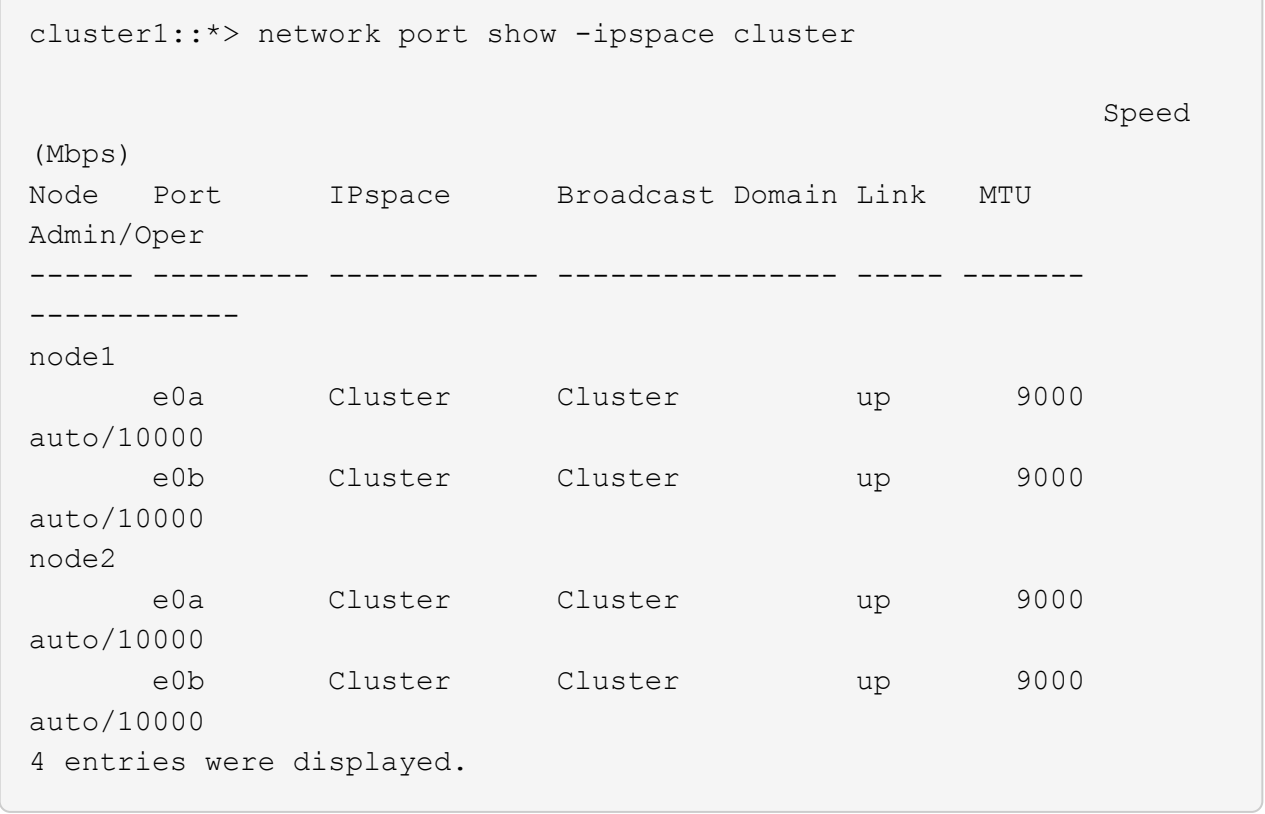

6. LIF가 두 노드에서 홈('true')인지 확인합니다.

'network interface show -\_role cluster \_'

```
cluster1::*> network interface show -role cluster
            Logical Status Network Current
Current Is
Vserver Interface Admin/Oper Address/Mask Node
Port Home
----------- ---------- ---------- ------------------ -------------
------- ----
Cluster
           node1_clus1 up/up 169.254.66.82/16 node1
e0a true
            node1_clus2 up/up 169.254.206.128/16 node1
e0b true
           node2_clus1 up/up 169.254.48.152/16 node2
e0a true
            node2_clus2 up/up 169.254.42.74/16 node2
e0b true
4 entries were displayed.
```
7. 노드 구성원의 상태를 표시합니다.

'클러스터 쇼'

예제 보기

```
cluster1::*> cluster show
Node Health Eligibility Epsilon
-------------------- ------- ------------ ------------
node1 true true false
node2 true true false
2 entries were displayed.
```
8. 관리자 권한 레벨로 돌아갑니다.

'Set-Privilege admin'입니다

9. 이전 단계를 반복하여 FASTPATH 소프트웨어와 RCF를 다른 스위치 CS1에 설치합니다.

## <span id="page-39-0"></span>**NetApp CN1610** 스위치에 대한 하드웨어를 구성합니다

클러스터 환경에 맞게 스위치 하드웨어 및 소프트웨어를 구성하려면 을 참조하십시오 ["CN1601](https://library.netapp.com/ecm/ecm_download_file/ECMP1118645) [및](https://library.netapp.com/ecm/ecm_download_file/ECMP1118645) [CN1610](https://library.netapp.com/ecm/ecm_download_file/ECMP1118645) [스위치](https://library.netapp.com/ecm/ecm_download_file/ECMP1118645) [설정](https://library.netapp.com/ecm/ecm_download_file/ECMP1118645) [및](https://library.netapp.com/ecm/ecm_download_file/ECMP1118645) [구성](https://library.netapp.com/ecm/ecm_download_file/ECMP1118645) [가이드](https://library.netapp.com/ecm/ecm_download_file/ECMP1118645)[".](https://library.netapp.com/ecm/ecm_download_file/ECMP1118645)

Copyright © 2024 NetApp, Inc. All Rights Reserved. 미국에서 인쇄됨 본 문서의 어떠한 부분도 저작권 소유자의 사전 서면 승인 없이는 어떠한 형식이나 수단(복사, 녹음, 녹화 또는 전자 검색 시스템에 저장하는 것을 비롯한 그래픽, 전자적 또는 기계적 방법)으로도 복제될 수 없습니다.

NetApp이 저작권을 가진 자료에 있는 소프트웨어에는 아래의 라이센스와 고지사항이 적용됩니다.

본 소프트웨어는 NetApp에 의해 '있는 그대로' 제공되며 상품성 및 특정 목적에의 적합성에 대한 명시적 또는 묵시적 보증을 포함하여(이에 제한되지 않음) 어떠한 보증도 하지 않습니다. NetApp은 대체품 또는 대체 서비스의 조달, 사용 불능, 데이터 손실, 이익 손실, 영업 중단을 포함하여(이에 국한되지 않음), 이 소프트웨어의 사용으로 인해 발생하는 모든 직접 및 간접 손해, 우발적 손해, 특별 손해, 징벌적 손해, 결과적 손해의 발생에 대하여 그 발생 이유, 책임론, 계약 여부, 엄격한 책임, 불법 행위(과실 또는 그렇지 않은 경우)와 관계없이 어떠한 책임도 지지 않으며, 이와 같은 손실의 발생 가능성이 통지되었다 하더라도 마찬가지입니다.

NetApp은 본 문서에 설명된 제품을 언제든지 예고 없이 변경할 권리를 보유합니다. NetApp은 NetApp의 명시적인 서면 동의를 받은 경우를 제외하고 본 문서에 설명된 제품을 사용하여 발생하는 어떠한 문제에도 책임을 지지 않습니다. 본 제품의 사용 또는 구매의 경우 NetApp에서는 어떠한 특허권, 상표권 또는 기타 지적 재산권이 적용되는 라이센스도 제공하지 않습니다.

본 설명서에 설명된 제품은 하나 이상의 미국 특허, 해외 특허 또는 출원 중인 특허로 보호됩니다.

제한적 권리 표시: 정부에 의한 사용, 복제 또는 공개에는 DFARS 252.227-7013(2014년 2월) 및 FAR 52.227- 19(2007년 12월)의 기술 데이터-비상업적 품목에 대한 권리(Rights in Technical Data -Noncommercial Items) 조항의 하위 조항 (b)(3)에 설명된 제한사항이 적용됩니다.

여기에 포함된 데이터는 상업용 제품 및/또는 상업용 서비스(FAR 2.101에 정의)에 해당하며 NetApp, Inc.의 독점 자산입니다. 본 계약에 따라 제공되는 모든 NetApp 기술 데이터 및 컴퓨터 소프트웨어는 본질적으로 상업용이며 개인 비용만으로 개발되었습니다. 미국 정부는 데이터가 제공된 미국 계약과 관련하여 해당 계약을 지원하는 데에만 데이터에 대한 전 세계적으로 비독점적이고 양도할 수 없으며 재사용이 불가능하며 취소 불가능한 라이센스를 제한적으로 가집니다. 여기에 제공된 경우를 제외하고 NetApp, Inc.의 사전 서면 승인 없이는 이 데이터를 사용, 공개, 재생산, 수정, 수행 또는 표시할 수 없습니다. 미국 국방부에 대한 정부 라이센스는 DFARS 조항 252.227-7015(b)(2014년 2월)에 명시된 권한으로 제한됩니다.

#### 상표 정보

NETAPP, NETAPP 로고 및 <http://www.netapp.com/TM>에 나열된 마크는 NetApp, Inc.의 상표입니다. 기타 회사 및 제품 이름은 해당 소유자의 상표일 수 있습니다.